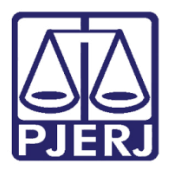

Dica de Sistema

# Agendar Audiência no Teams e Disponibilizar Link de Acesso no DCP

Teams/DCP.

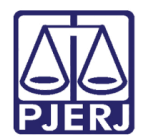

## SUMÁRIO

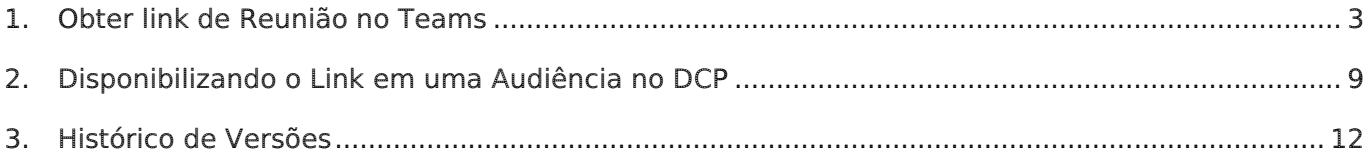

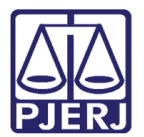

# Agendar Audiência no Teams e Disponibilizar Link de Acesso no DCP

### <span id="page-2-0"></span>1. Introdução

O agendamento de reuniões no Microsoft Teams deve ser precedido da marcação de audiências no DCP ou no PJe.

Esse manual é voltado exclusivamente para a disponibilização do link de acesso às audiências remotas para seus participantes.

### 2. Agendar Reunião no Teams

Após efetuar o agendamento da reunião, clique no botão de Calendário, no painel lateral esquerdo da plataforma Microsoft Teams.

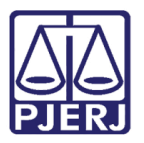

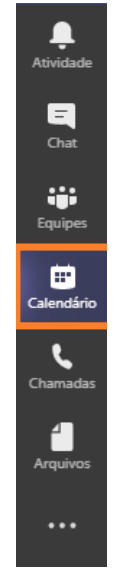

Figura 1 – Botão calendário.

No canto superior direito, clique no botão + Nova reunião.

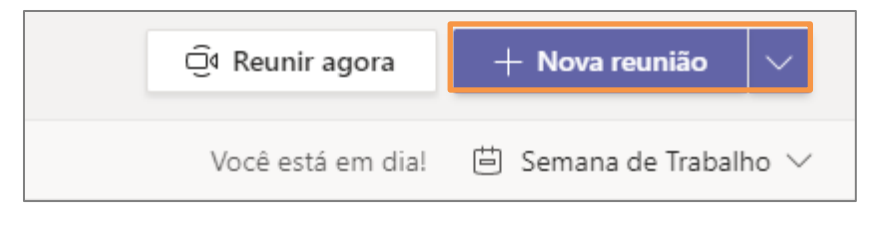

Figura 2 - Botão +Nova reunião.

O aplicativo abrirá a tela de Agendamento de Reuniões. Preencha o Nome da audiência. Selecione a data e o horário.

No campo Adicionar participantes obrigatórios, coloque o nome das pessoas que participarão da audiência que são serventuários do PJERJ.

Clique no botão + Opcional e insira o e-mail completo dos usuários externos (partes, advogados, testemunhas). Para os usuários externos é imprescindível inserir o e-mail corretamente.

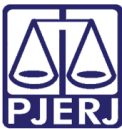

PODER JUDICIÁRIO ESTADO DO RIO DE JANEIRO Diretoria Geral de Tecnologia da Informação

Departamento de Suporte e Atendimento

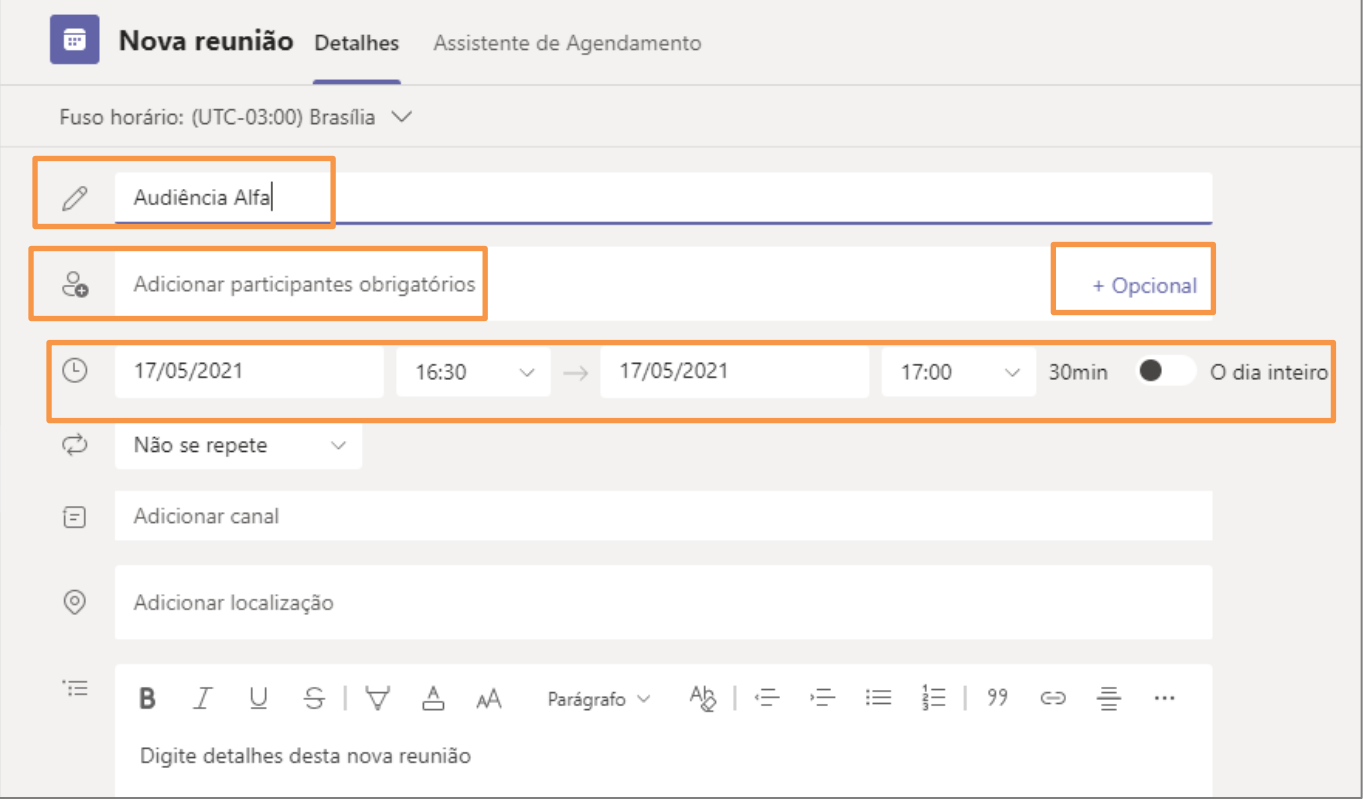

Figura 3 - +Opcional.

Após preencher todos os campos obrigatórios, clique em Enviar. Os convites da reunião serão enviados para todos os participantes.

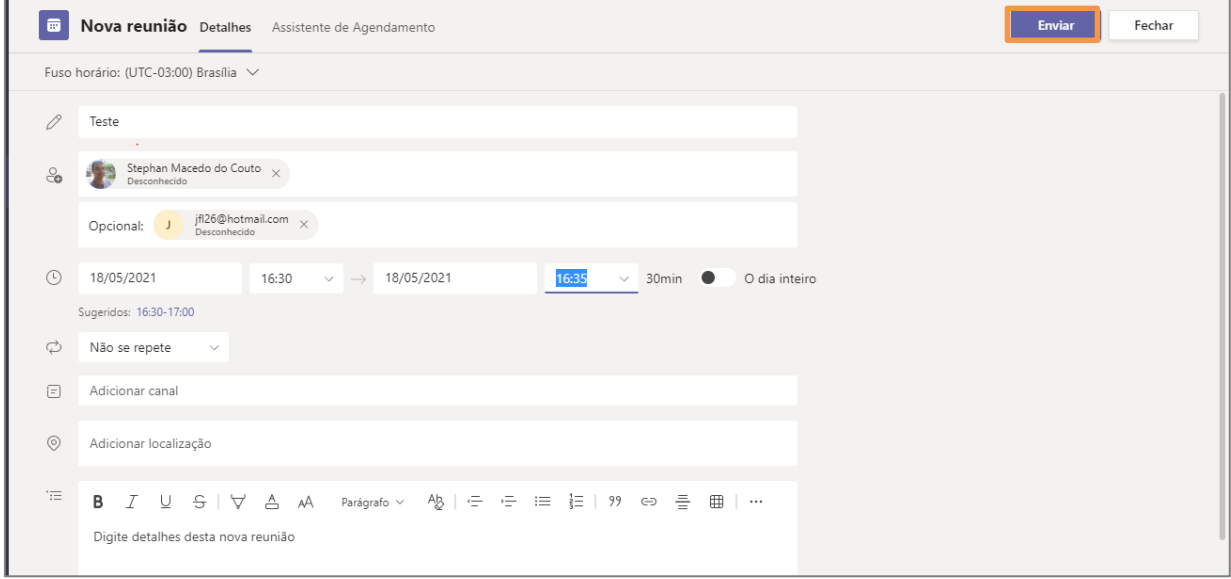

Figura 4 – Botão Enviar.

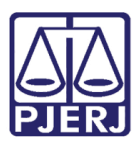

> ATENÇÃO: caso algum personagem externo não tenha e-mail, ele não será "convidado" para a audiência, o que não impede que ele possa ser intimado por outro meio eletrônico como aplicativo de conversa (Whatsapp, Telegram, etc.) e esta informação seja certificada nos autos. NESTE CASO, siga o procedimento de cópia do link descrita no Item Obter link de Reunião no Microsoft TEAMS.

O acesso à reunião pode ser realizado pelo computador, que não necessita ter o aplicativo instalado, tendo a opção de ingressar pelo navegador.

O acesso pelo smartphone exige que seja realizado o download do aplicativo Microsoft Teams na loja (o link da audiência, quando aberto em um smartphone que não possui o aplicativo instalado, redireciona automaticamente para a loja) e dispensa qualquer tipo de registro para ingressar após instalar o aplicativo.

#### 3. Obter link de Reunião no Teams

Após efetuar o agendamento da reunião, acesse o botão de Calendário, presente no painel lateral esquerdo da plataforma Microsoft Teams.

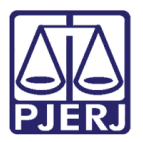

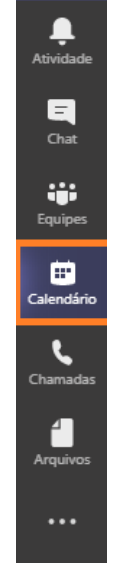

Figura 5 – Calendário.

Clique no agendamento realizado e clique em Editar.

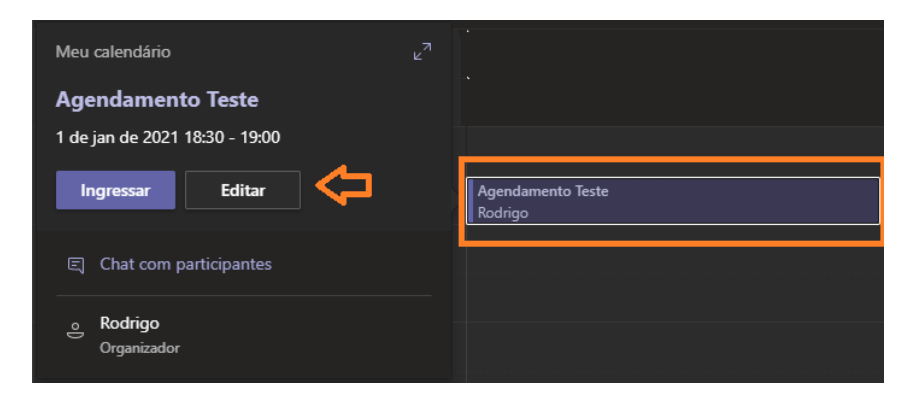

Figura 6 – Botão Editar.

Navegue até o painel de Detalhes da Reunião, apresentado ao final da página.

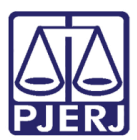

#### PODER JUDICIÁRIO ESTADO DO RIO DE JANEIRO Diretoria Geral de Tecnologia da Informação

Departamento de Suporte e Atendimento

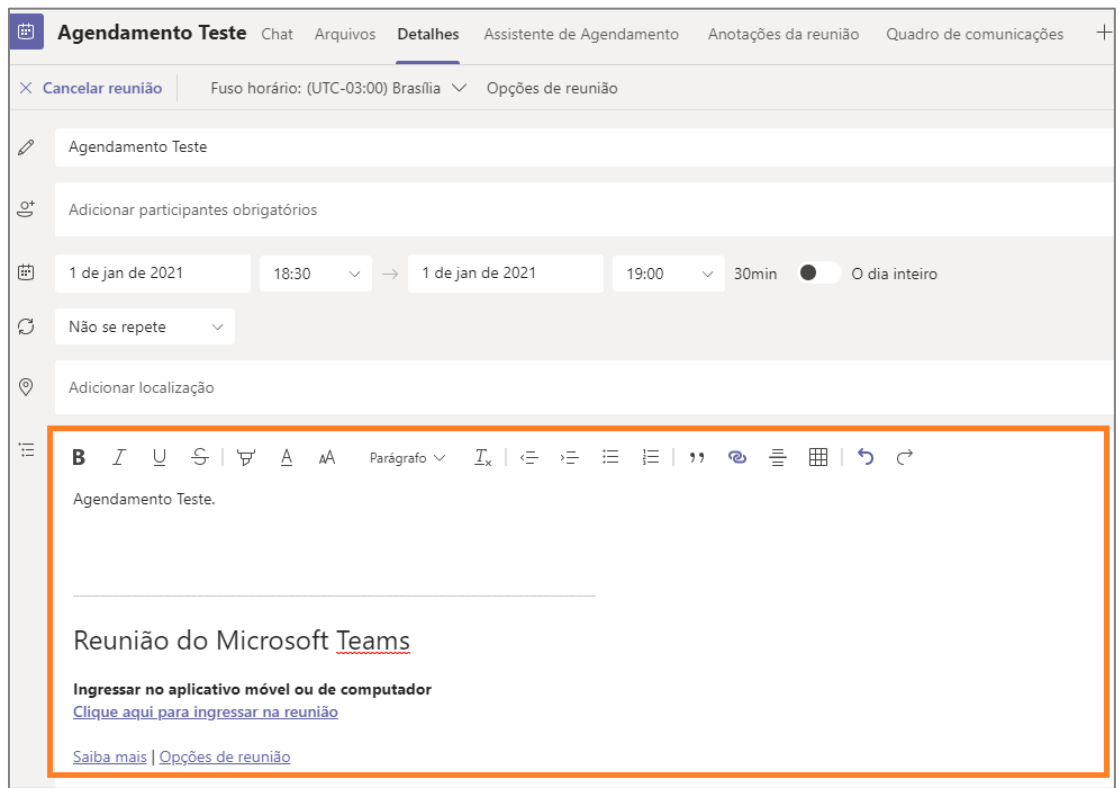

Figura 7 – Detalhes da Reunião.

Clique com o botão direito do mouse na frase Clique aqui para ingressar na reunião, selecionando assim a opção "Copiar link".

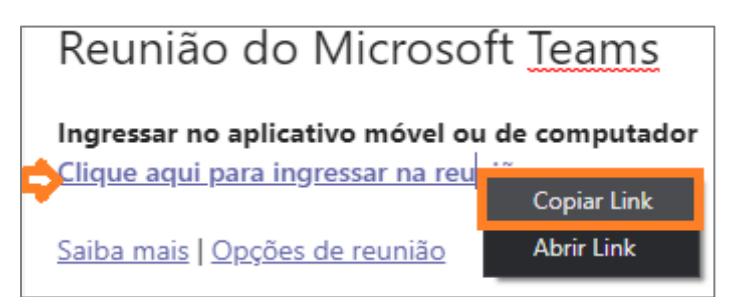

Figura 8 – opção Copiar Link.

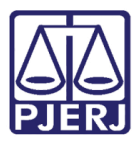

O link da reunião será copiado e poderá ser colado em qualquer editor de texto para que, posteriormente, possa ser publicado no sistema de sua instância.

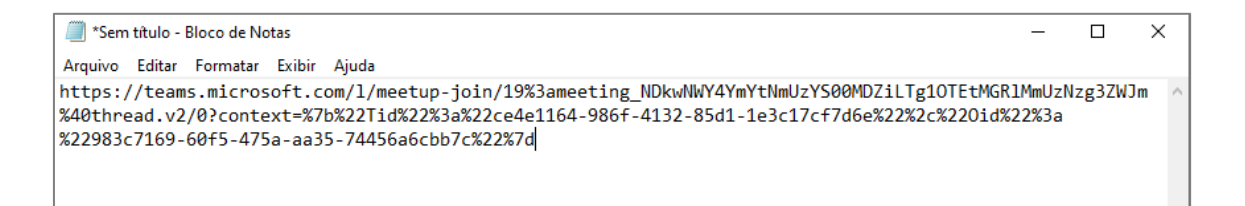

Figura 9 Link no bloco de notas.

#### <span id="page-8-0"></span>4. Disponibilizando o Link em uma Audiência no DCP

O link que será disponibilizado para a audiência não poderá ser incluído dentro do texto do ato do juiz do DCP, devido ao fato deste texto ser bloqueado. O link deverá ser copiado separadamente no Microsoft Word e salvo para que seja incluído como anexo do ato do juiz pelo botão Importar doc.

Após gerar o texto da Conclusão, clique em Importar doc. O sistema abrirá uma nova tela trazendo o texto da conclusão. Clique em **Anexos**.

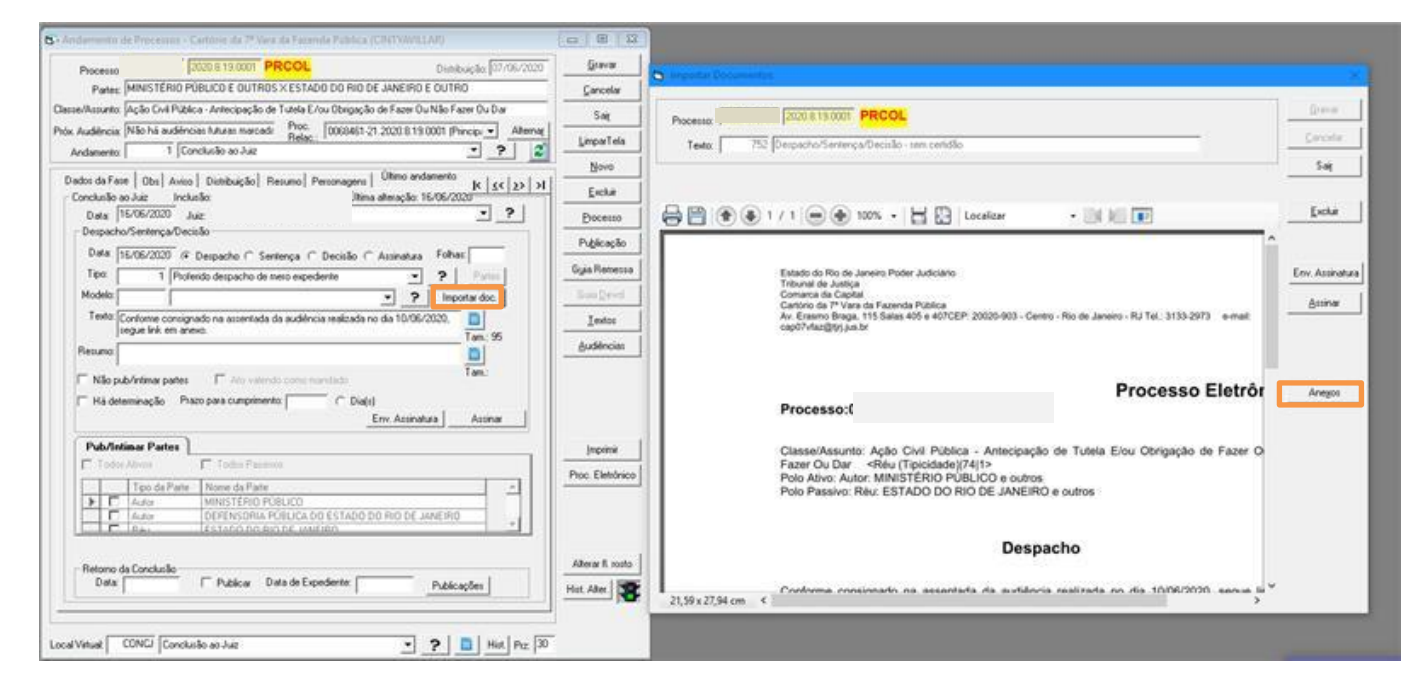

Figura 10 – Botões Importar doc e Anexos.

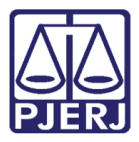

O sistema apresentará a janela de pesquisa para que seja selecionado o documento onde foi copiado o link no micro. Para isso clique no botão Selecionar.

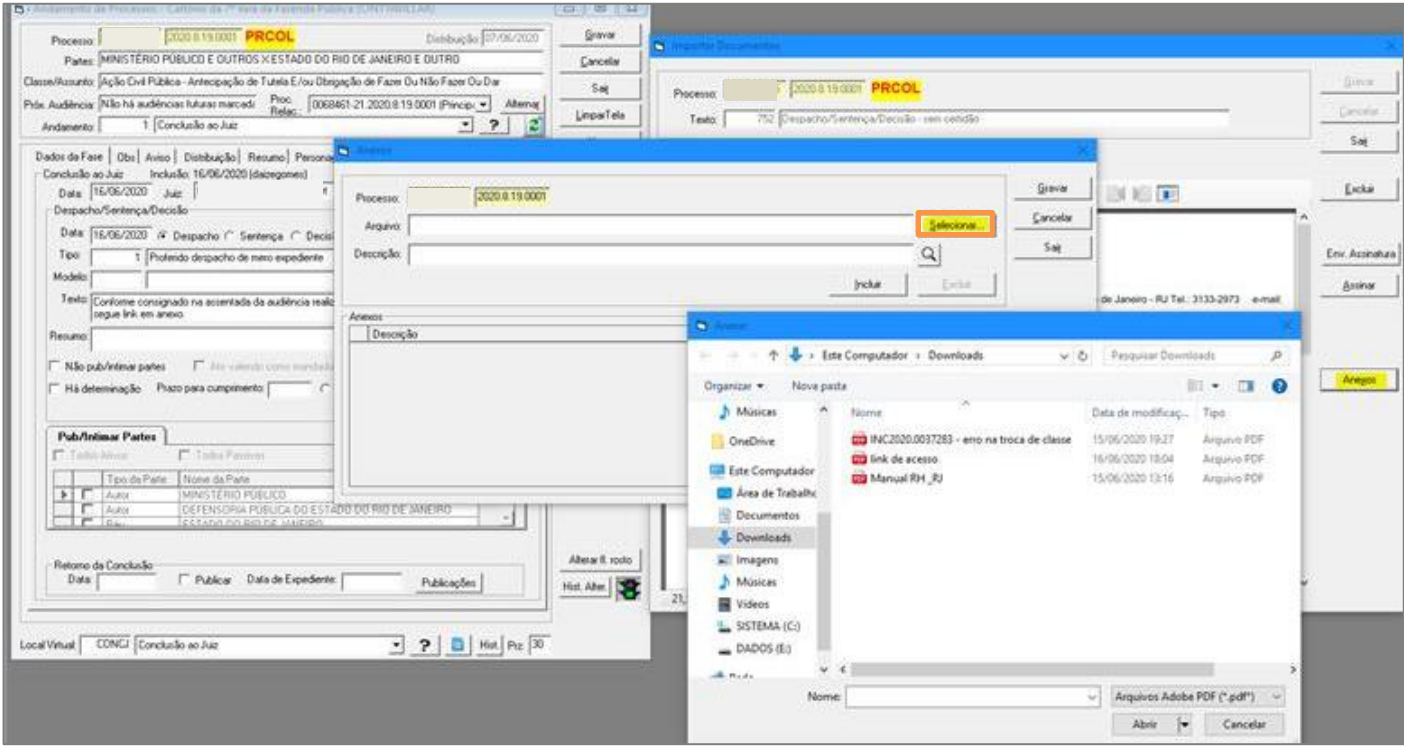

Figura 11 – Seleção do documento.

#### Clique em Incluir e em Gravar.

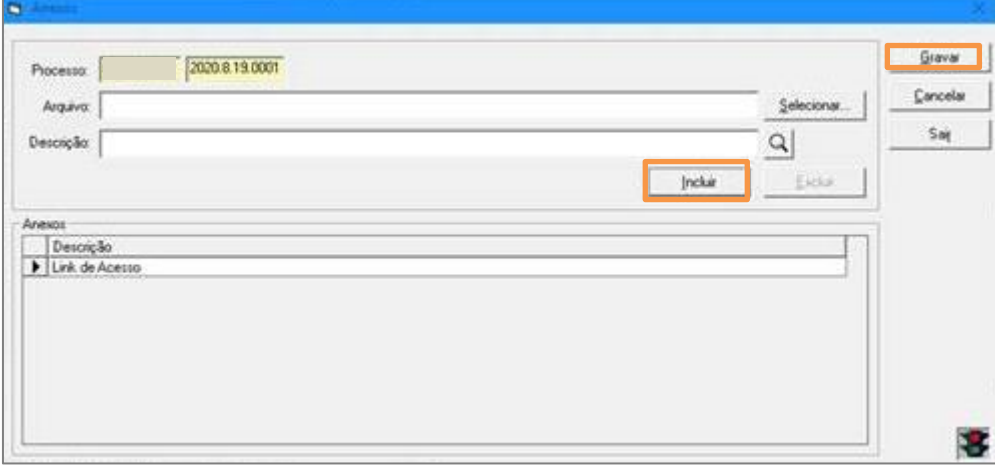

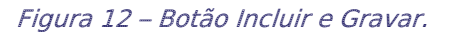

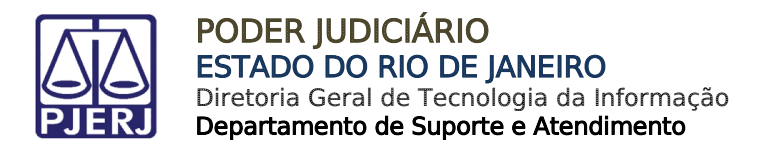

O sistema vai apresentar a mensagem de que o documento foi anexado.

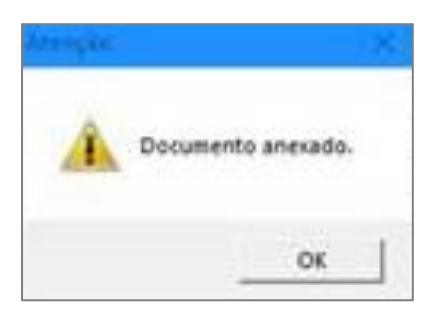

Figura 13 – Mensagem confirmando que o documento foi anexado.

Após o procedimento, a conclusão poderá ser assinada. O sistema criará na árvore a conclusão com um texto anexado e o link da audiência.

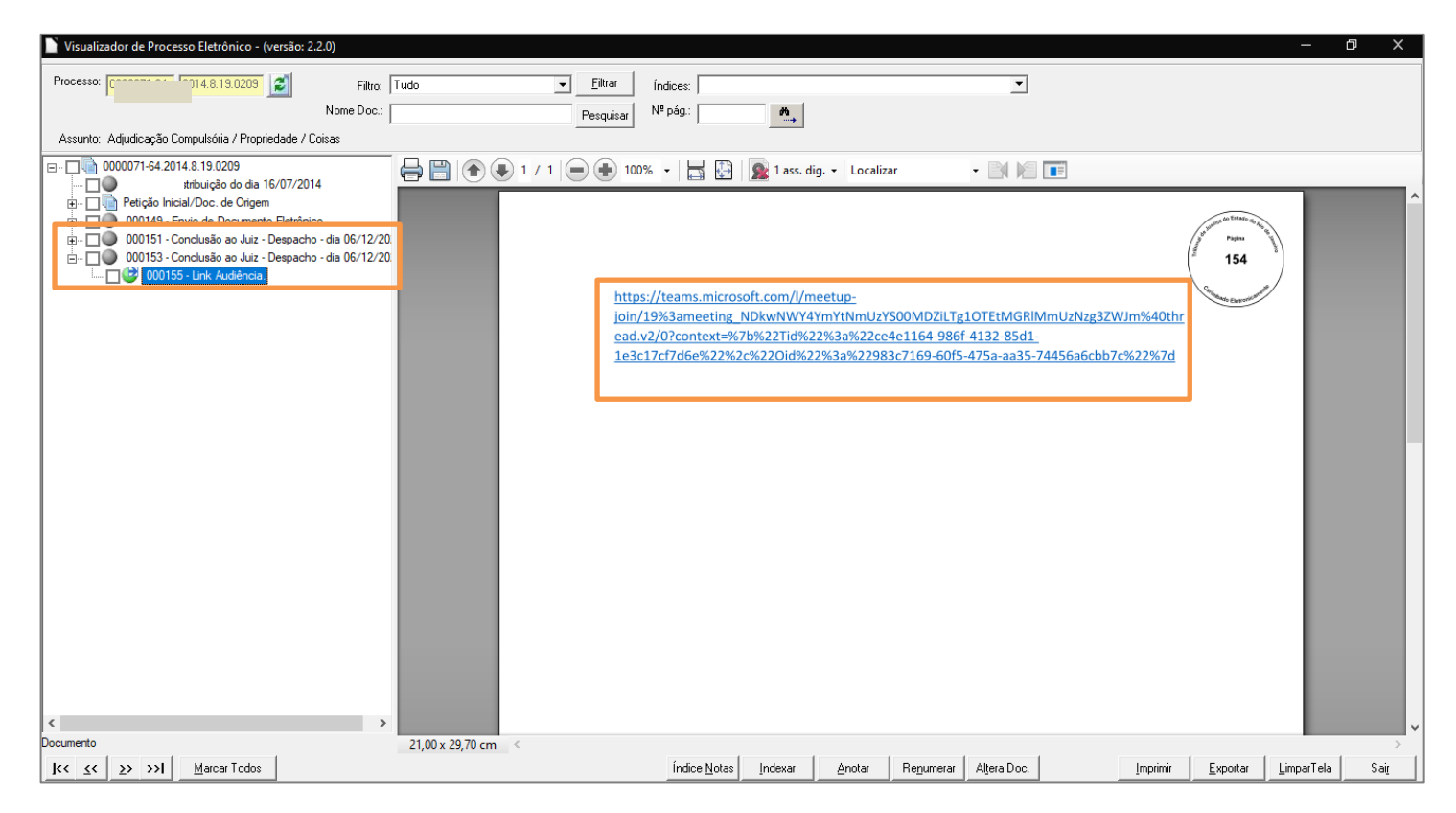

Figura 14 – Link da audiência na árvore.

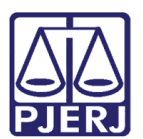

## <span id="page-11-0"></span>5. Histórico de Versões

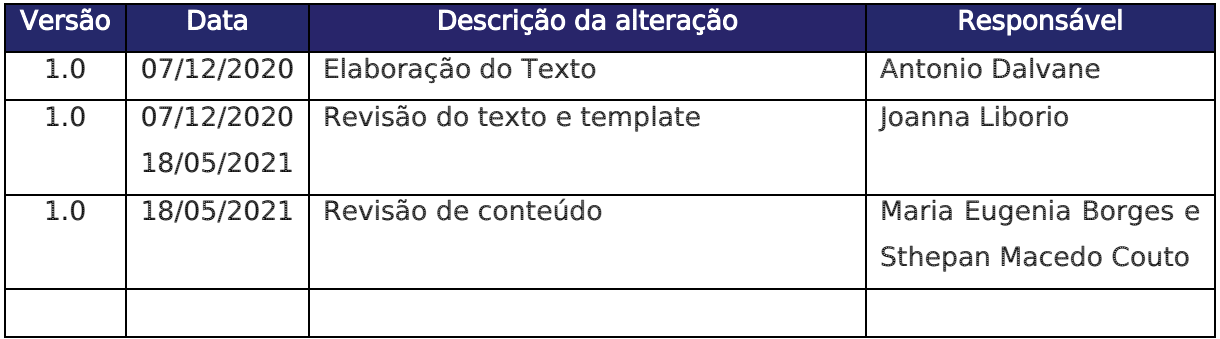